# Superior Court of California, County of Sutter Portal Help Guide

We hope that this information makes it easier to navigate as well as quickly find the information you are looking for.

### **Register/Sign In**

- Do not register or sign in to use the portal to run searches or make payments. Anyone may run searches or make payments; registering does not provide any additional access for the public.
- Registration is for law enforcement, justice agencies and attorneys or pro per litigants only.

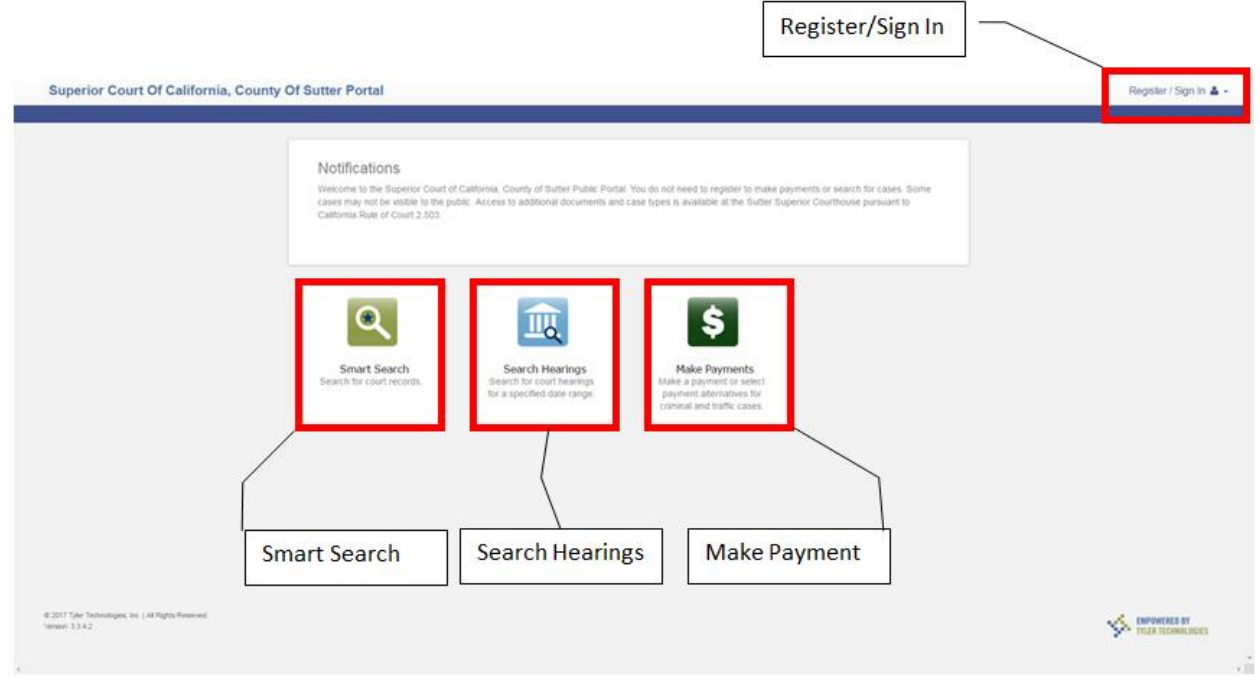

## **Make Payments**

- When you go to Make Payments you can search for your case in multiple ways. Left clicking anywhere in the Select Search Type field will provide you with your options.
	- o Citation Number
	- o Case Number
	- o Party Name
	- o Business Name
	- o Driver's License

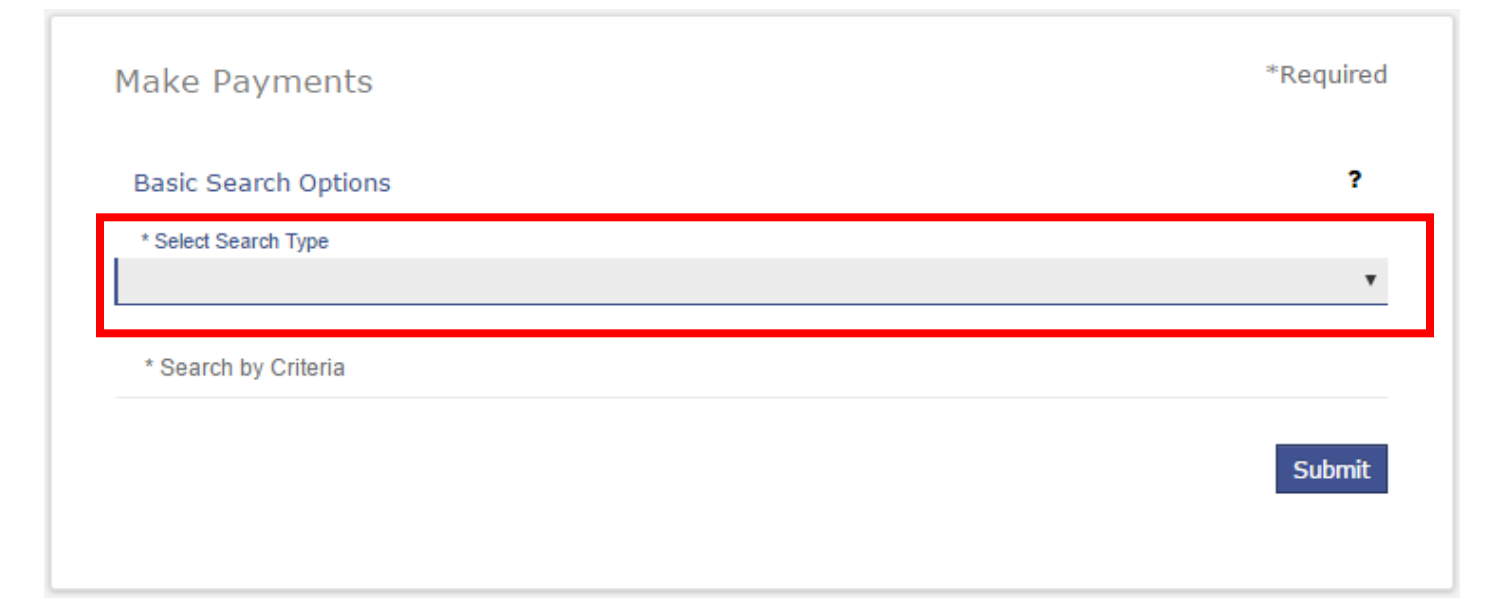

- When you select the Search Type you wish to use, you will see that new options may be available to you.
- When performing a search by party name, you will need to fill out the Last Name, First Name, and the Date of Birth fields.

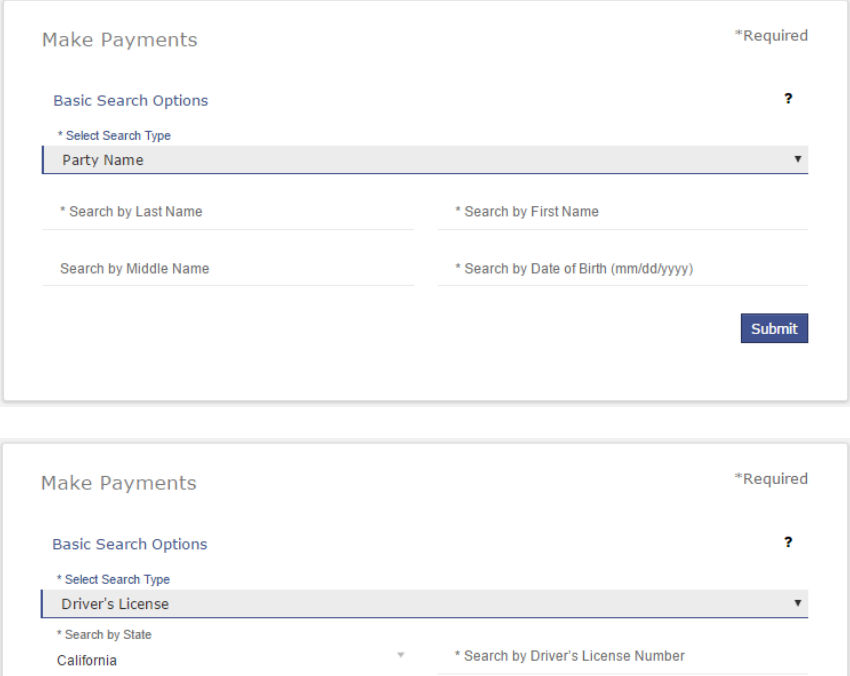

Submit

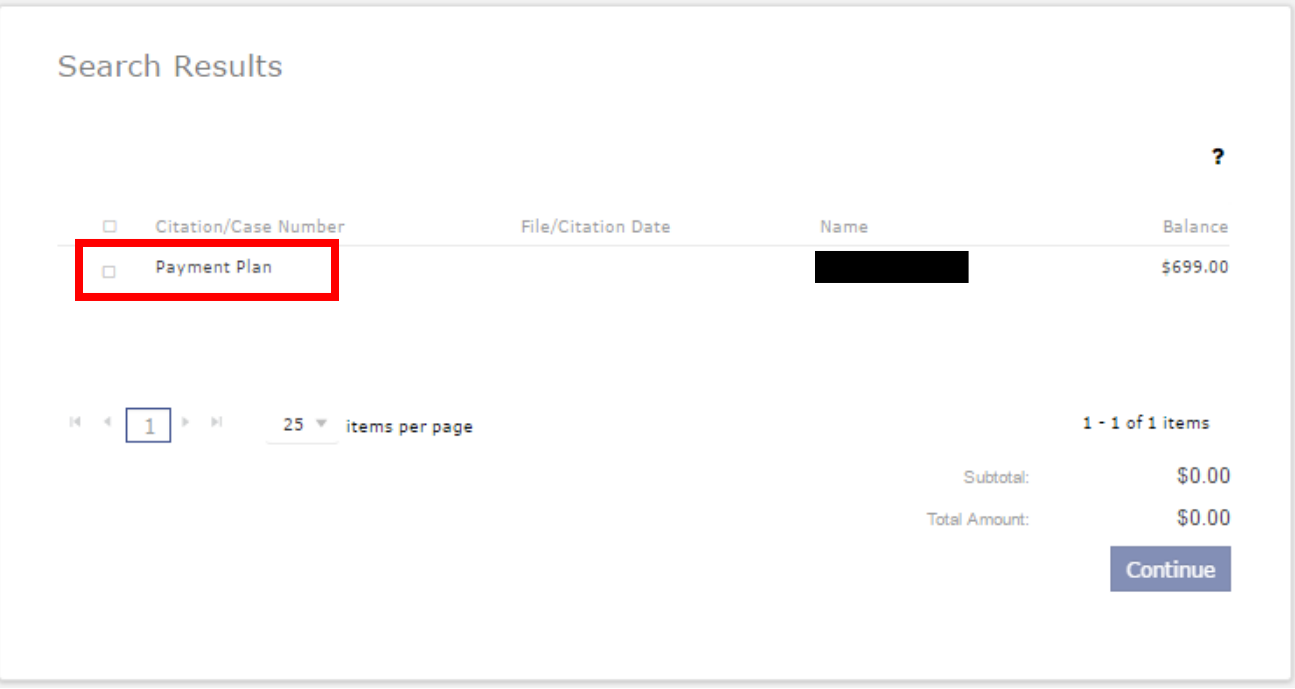

Selecting the Payment Plan expands the case to show the charges.

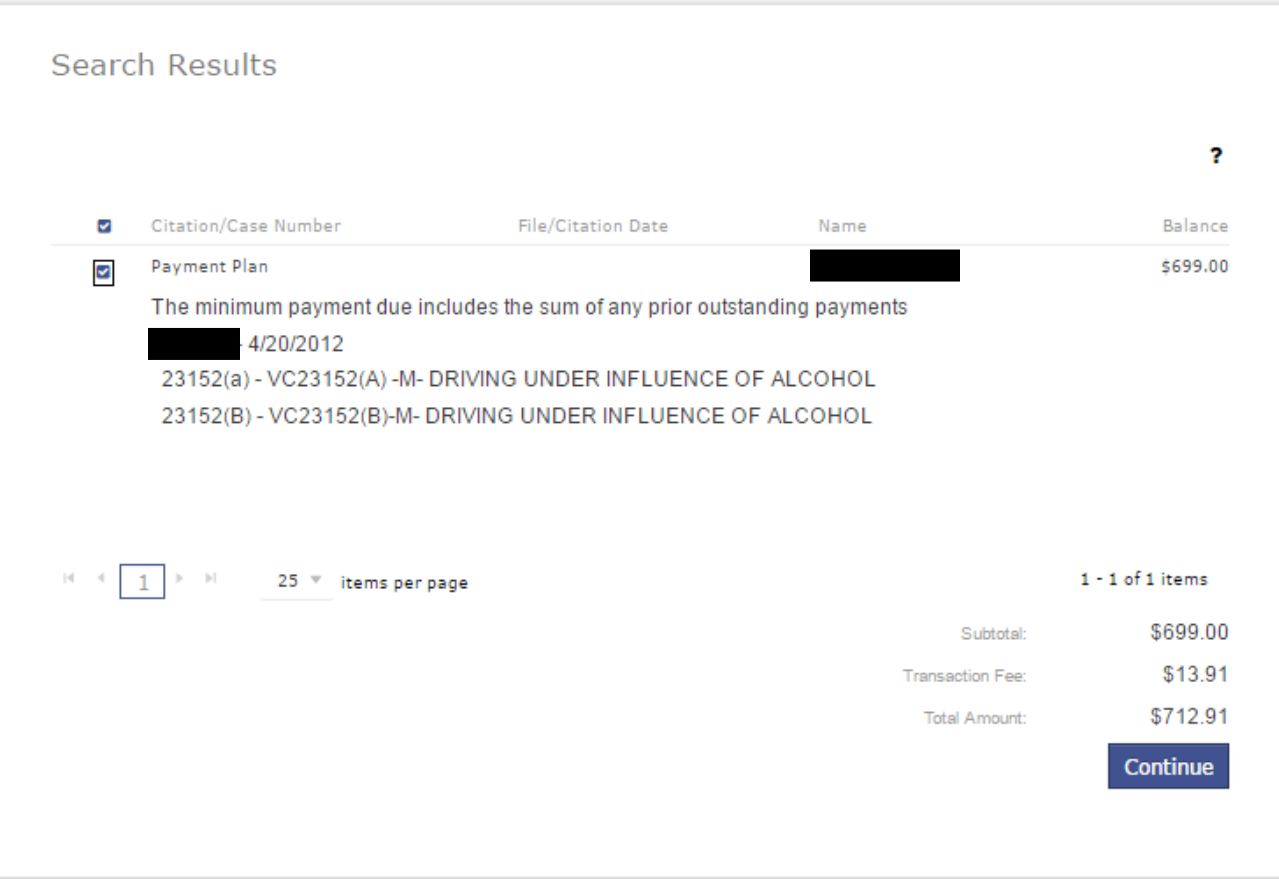

- Selecting the Continue button shows you the minimum payment due on the case.
- To change the amount you wish to pay Left click the amount in the Amount to Pay field.
- Be sure to check the box to the Terms and Conditions and Left click the Add Payment Details

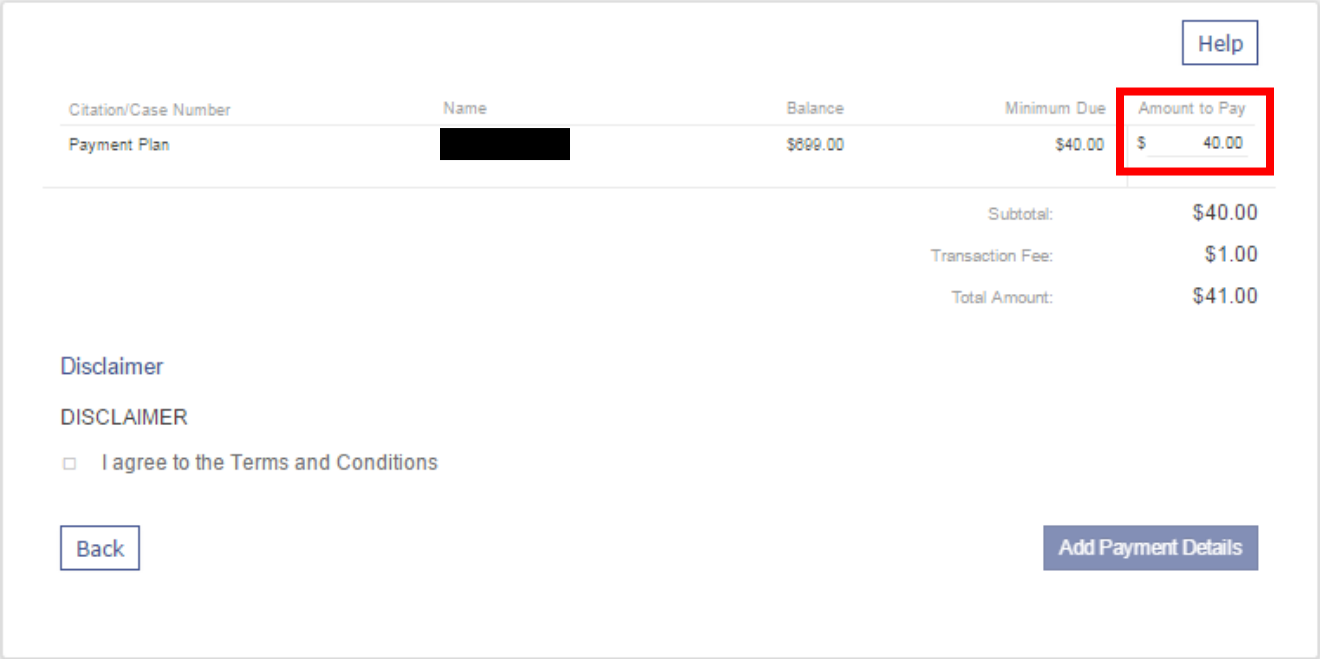

When filling out your payment information, be sure to verify the amount you are planning to be paying.

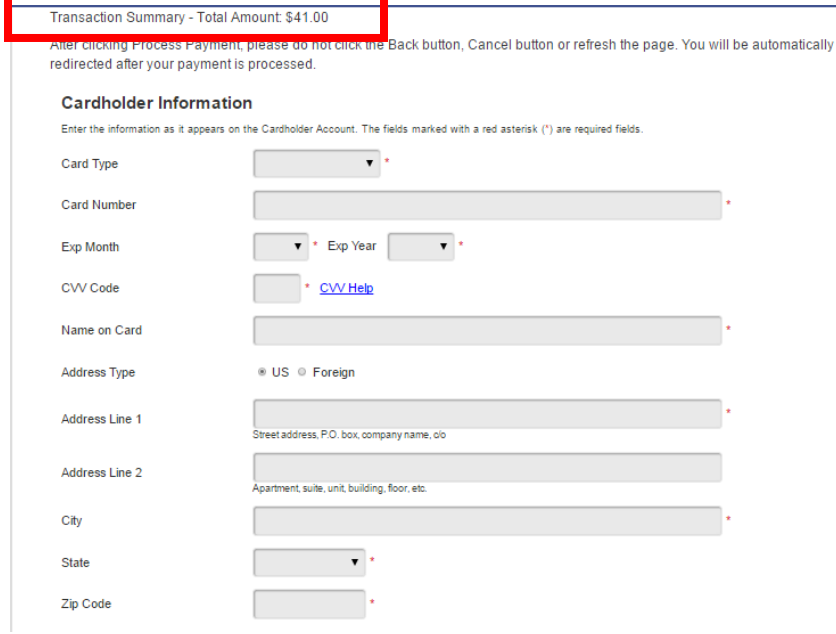

After filling out your payment information Select the Continue button.

#### **Smart Search**

o

 When you select the Smart Search option it is important to note the way names must be entered (Last name, First name). You may use a \* as a wildcard character (such as Smi\* for Smith or Smitty), however, entering too little information will limit your results and you may not see the case you are searching for, in which case you will see a message such as this:

The search returned 168 cases that have been grouped by party name, but could have returned more. Please narrow the search by entering more precise criteria.

 Also when entering a case number you must include all of the case number digits after the year or none of the zeros after the year to find a specific case. Example CVFL-17-1234 must be searched as CVFL171234 or CVFL170001234.

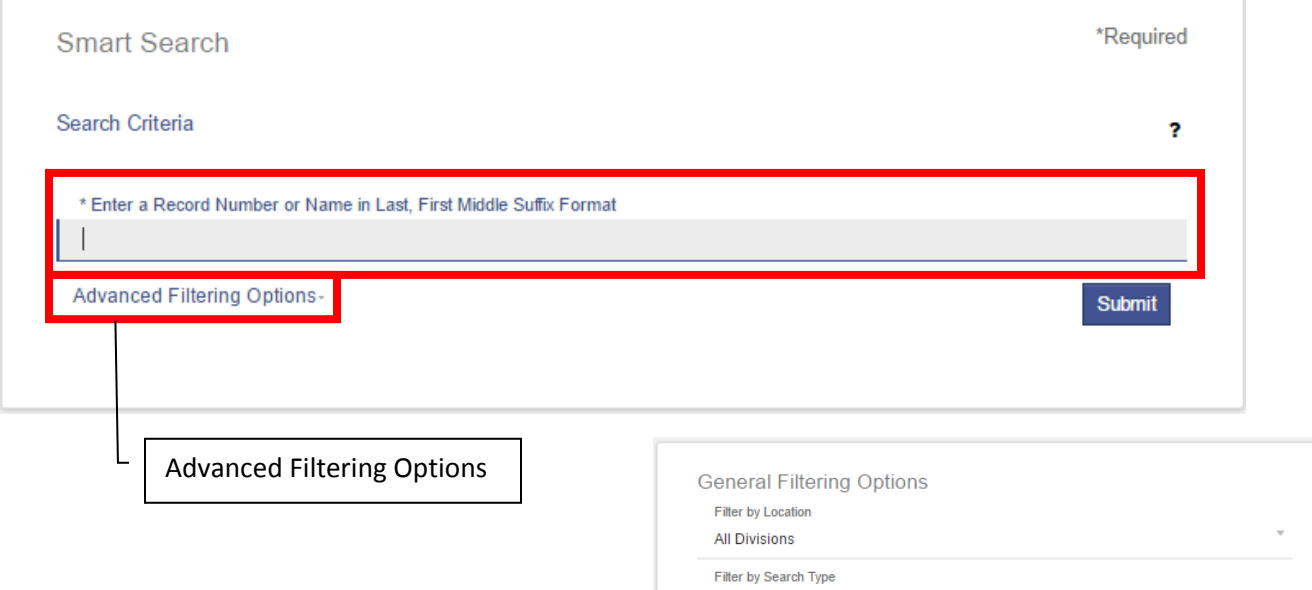

- It is possible to restrict your search criteria using the Advanced Filtering Options. This allows you to put in very specific search parameters. See right
- Please note that using these advanced filters may prevent you from seeing the files you may be looking for.

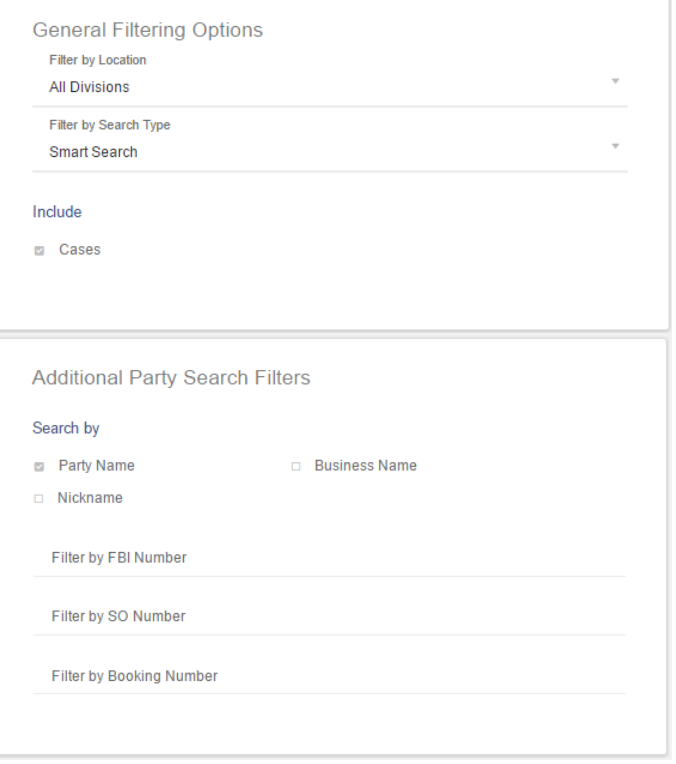

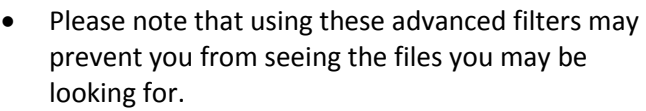

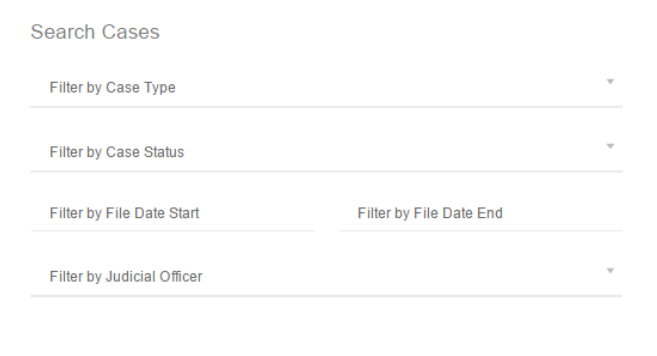

- Results from your Search will be displayed allowing you to select the case.
- Left clicking on the case number will allow you to navigate into the case and view the appropriate data.
	- o (Please note documents are not available through the portal)

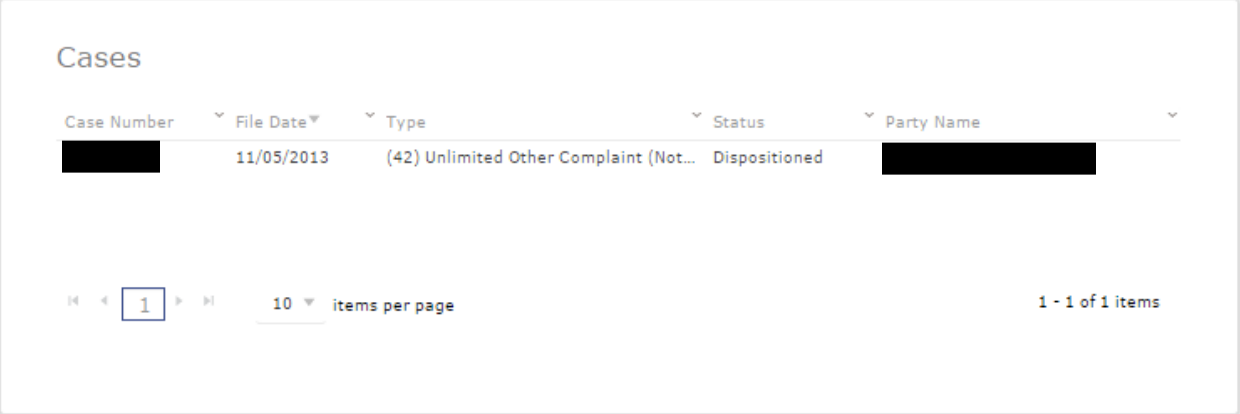

This is the view of a public user accessing a case

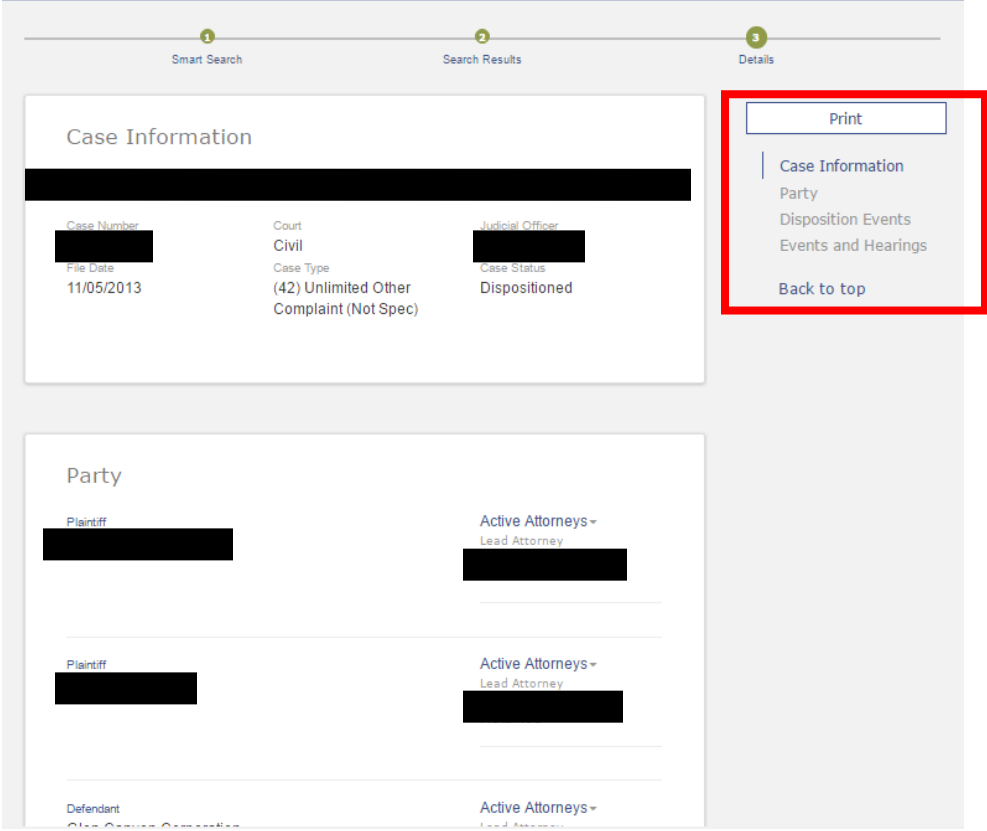

## **Search Hearings**

When doing a Hearing Search it is required that ALL fields must be filled out using the drop down menu.

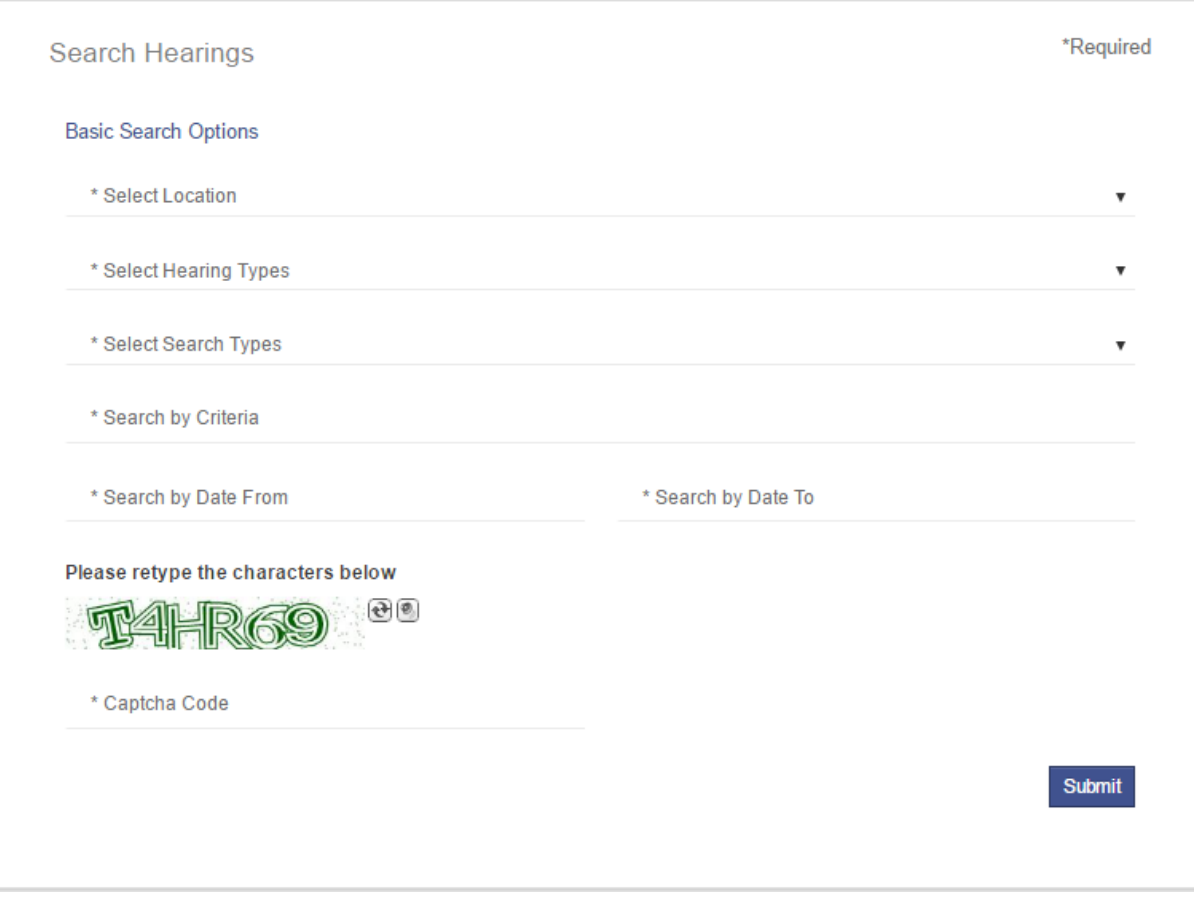

Left clicking a case number will take you into the case

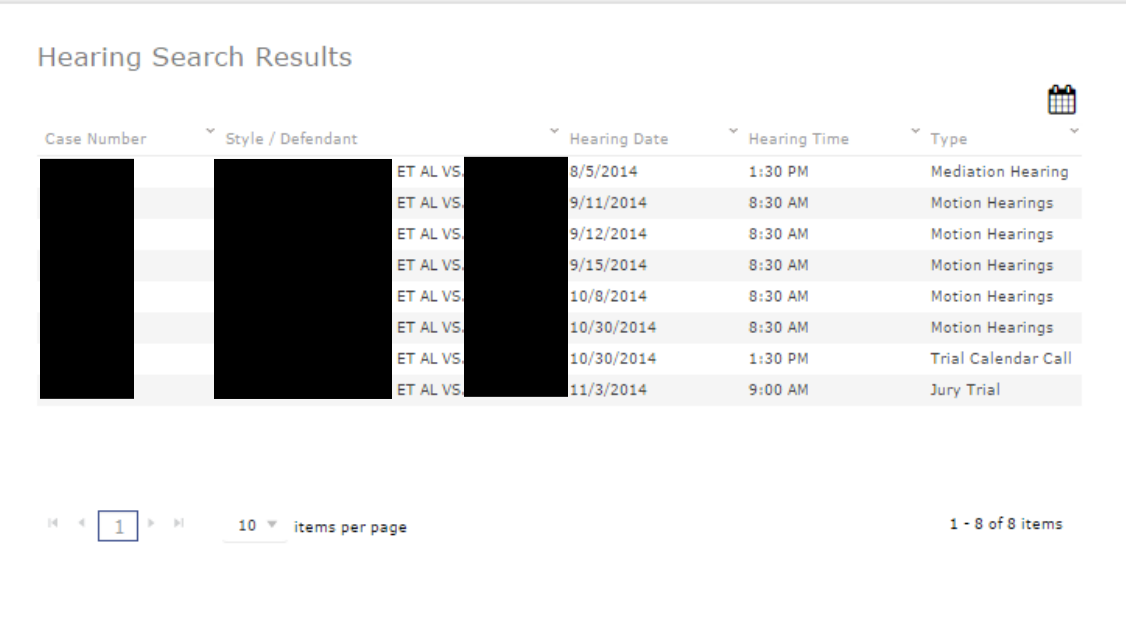